Setting up Your Membership Types & On-line Application Form

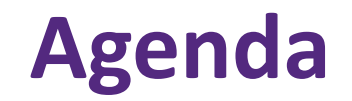

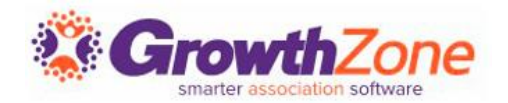

## How to create Membership Types

- Add Pricing to a Membership Type
- Add Directory/Category to Membership Type
- Customize Application Fields/Questions

Configure Membership Application Form Settings

Accept Online Membership Application Form

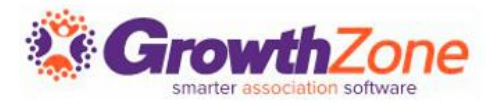

- Membership Types allow you to define the membership packages you wish to provide to your members
- These membership types my be included on your membership application form
- WIKI: [View Membership Types](http://supportwiki.memberzone.org/index.php?title=Membership_Management#View_Membership_Types)

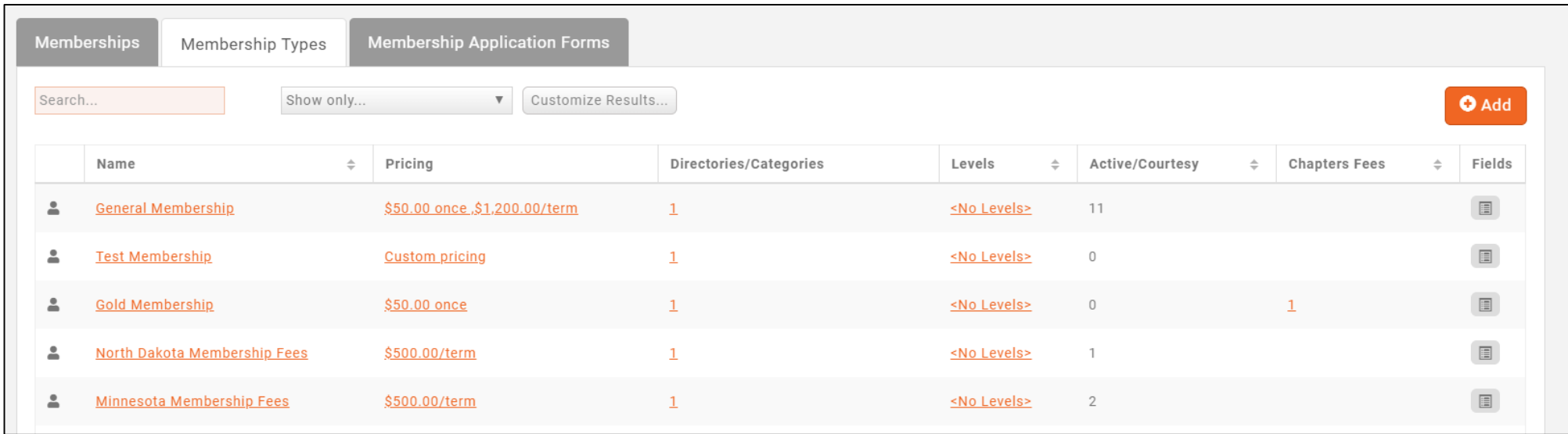

# **Add a Membership Type**

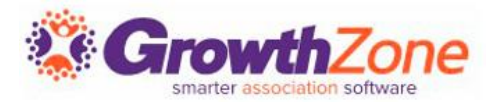

- Memberships > Membership Types > Add
- **WIKI: [Add a New Membership Type](http://supportwiki.memberzone.org/index.php?title=Membership_Management#Add_a_New_Membership_Type)**

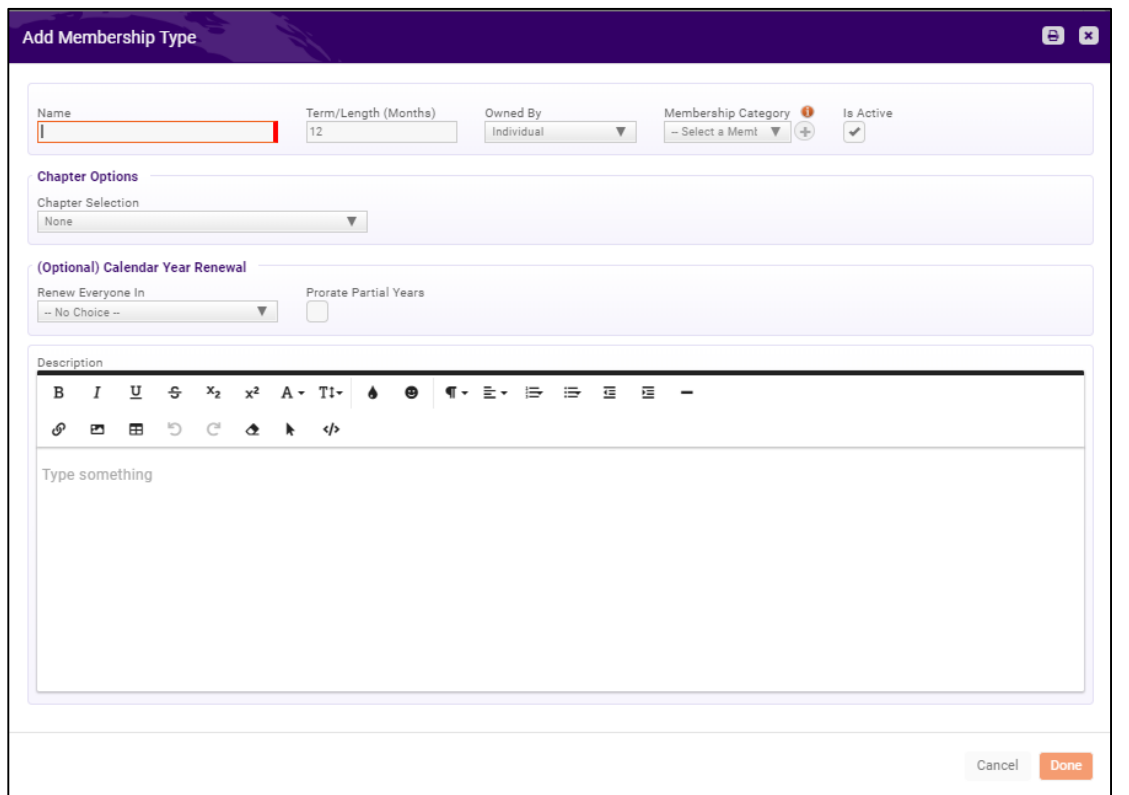

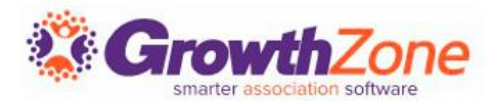

- When setting up your Membership Types, an option is available to set a specific renewal month and to enable pro-rating
- **NOTE:** Calendar Year Renewal with or without Prorate enabled is intended to work for memberships with a 12 month term and with standard frequency selections. Do **NOT** use with a **Once Per Term Frequency**

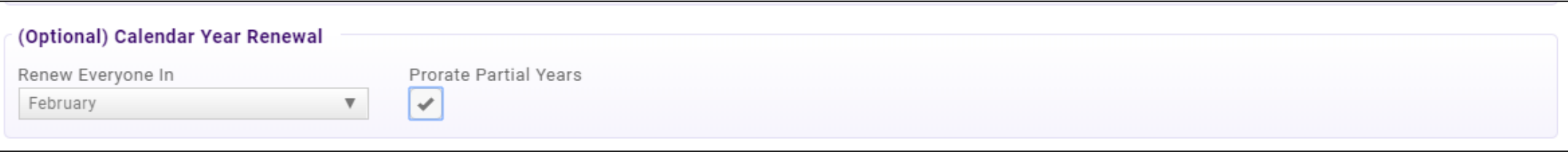

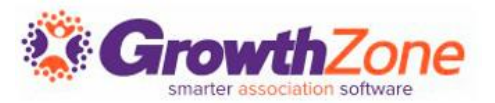

**Calendar Year Renewal Month specified, Prorate on, Monthly Frequency** For Example:

Renewal Month = January, Monthly Frequency, Prorate=On, \$100/month

A new member signs up in February. The new member will be invoiced \$100 immediately (for March). The Next Scheduled Billing date will be in April for \$100/monthly.

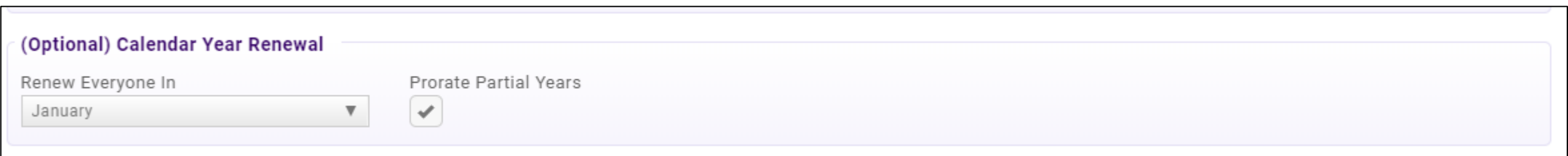

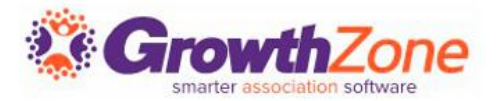

Once a membership type has been created you may:

- Add Membership Pricing
- Add Directory/Categories
- Add/Edit Fields to be included on the Membership Application Form
- Add Chapter Pricing

# **Add Pricing to A Membership Type**

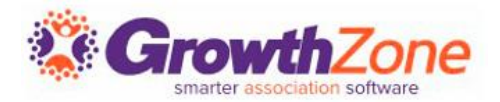

## WIKI: [Add Pricing to a Membership Type](http://supportwiki.memberzone.org/index.php?title=Membership_Management#Add_Pricing_to_a_Membership_Type)

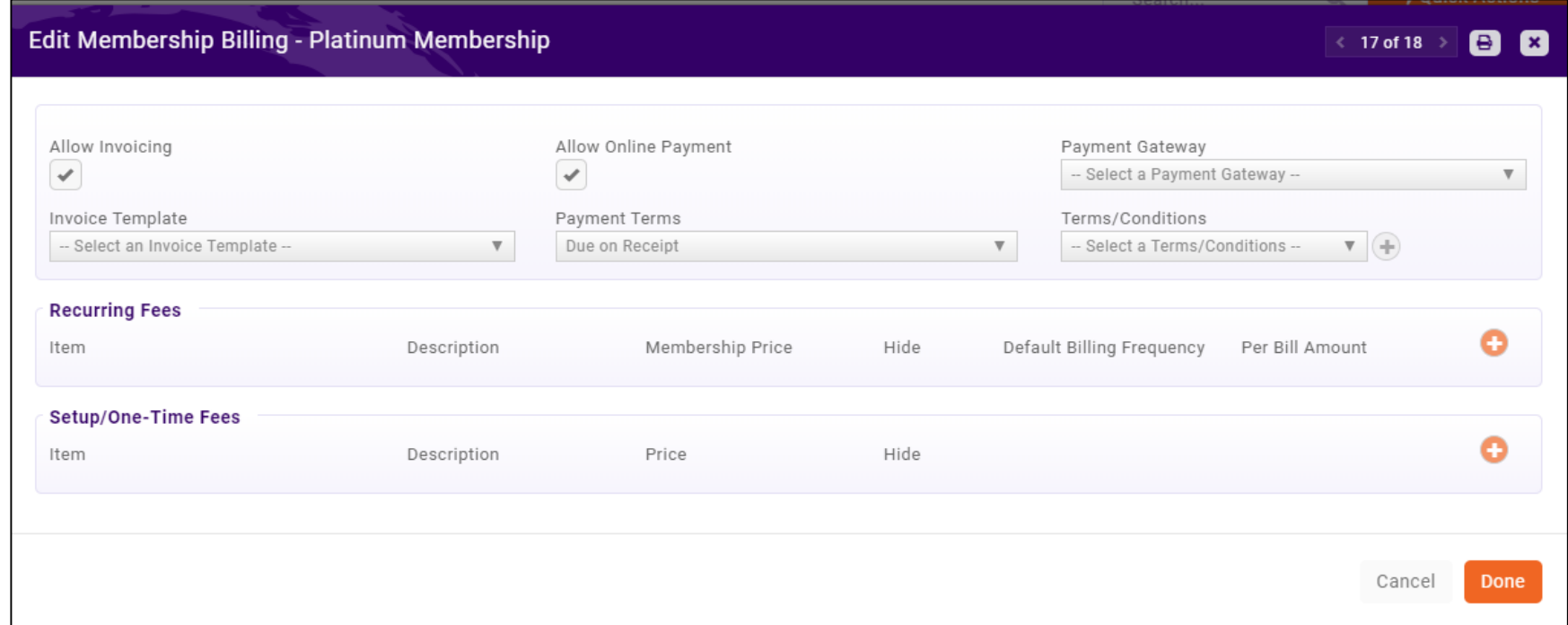

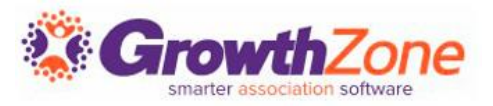

Membership Types may associate to a particular **Directory**, and to a set of **Directory Display Settings**. Directory Display Settings control what information is displayed in the directory for a business or individual

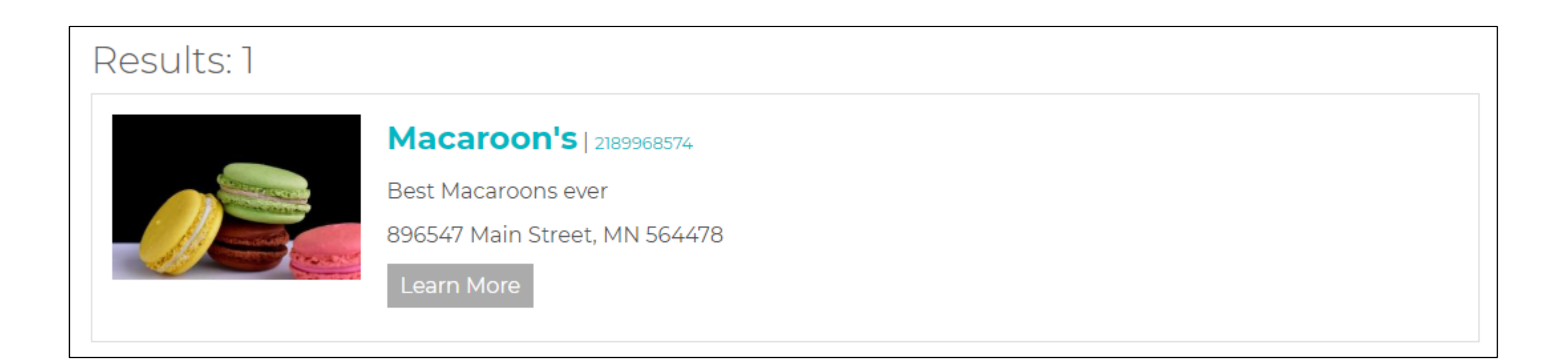

# **Add Directory/Categories to Membership Type**

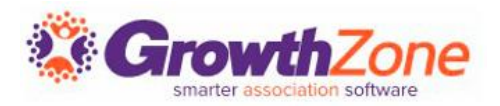

## WIKI: **[Setup Membership Type Directories & Categories](http://supportwiki.memberzone.org/index.php?title=Membership_Management#Setup_Membership_Type_Directories_.26_Categories)**

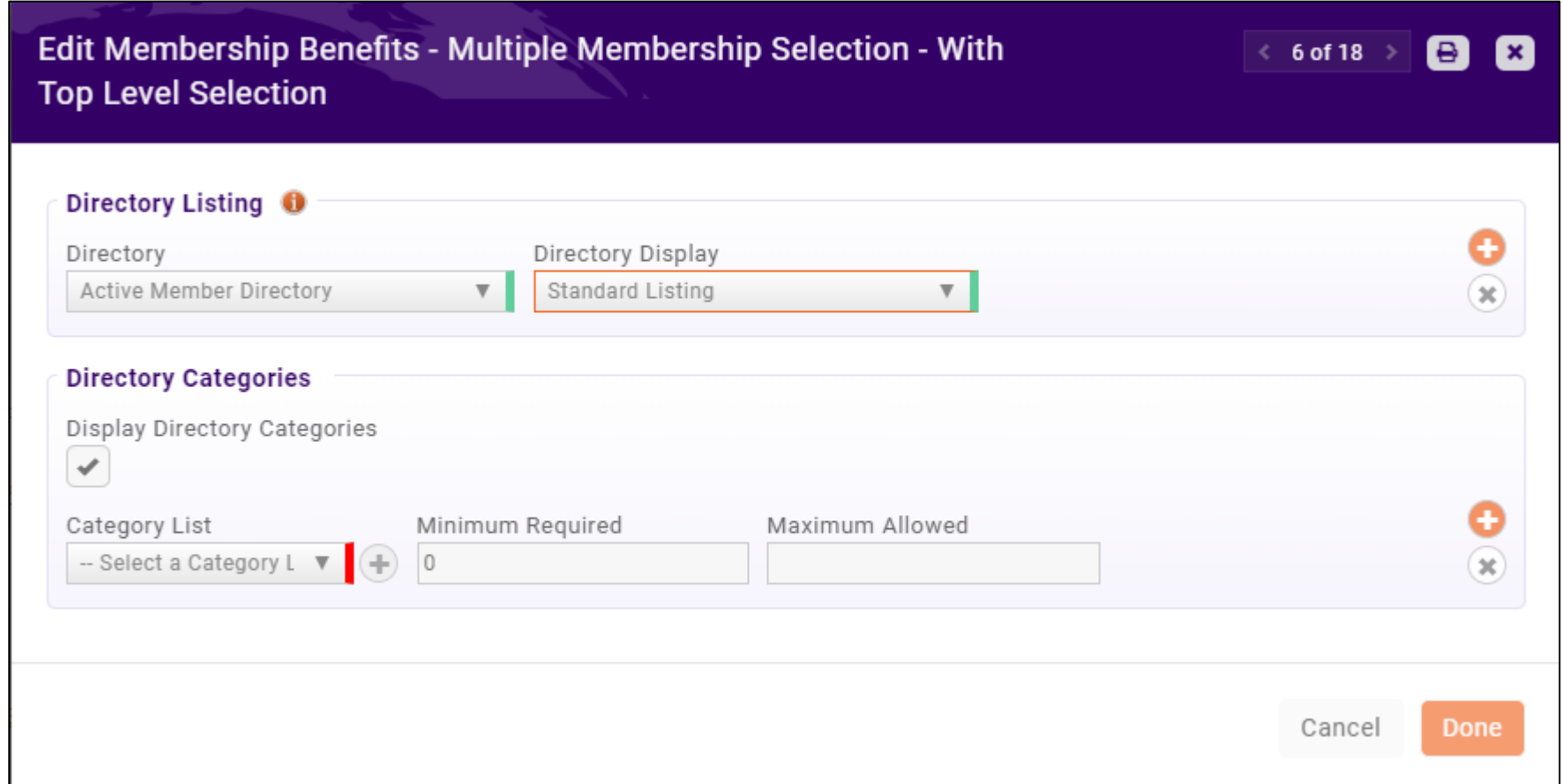

# **Membership Application Form Fields/Questions & Grow**

For each Membership Type, you can add/edit the fields you wish to include on your application form

WIKI: **[Setup Membership Application](http://supportwiki.memberzone.org/index.php?title=Membership_Management#Setup_Membership_Application_Form_Fields.2FQuestions)  Form Fields/Questions**

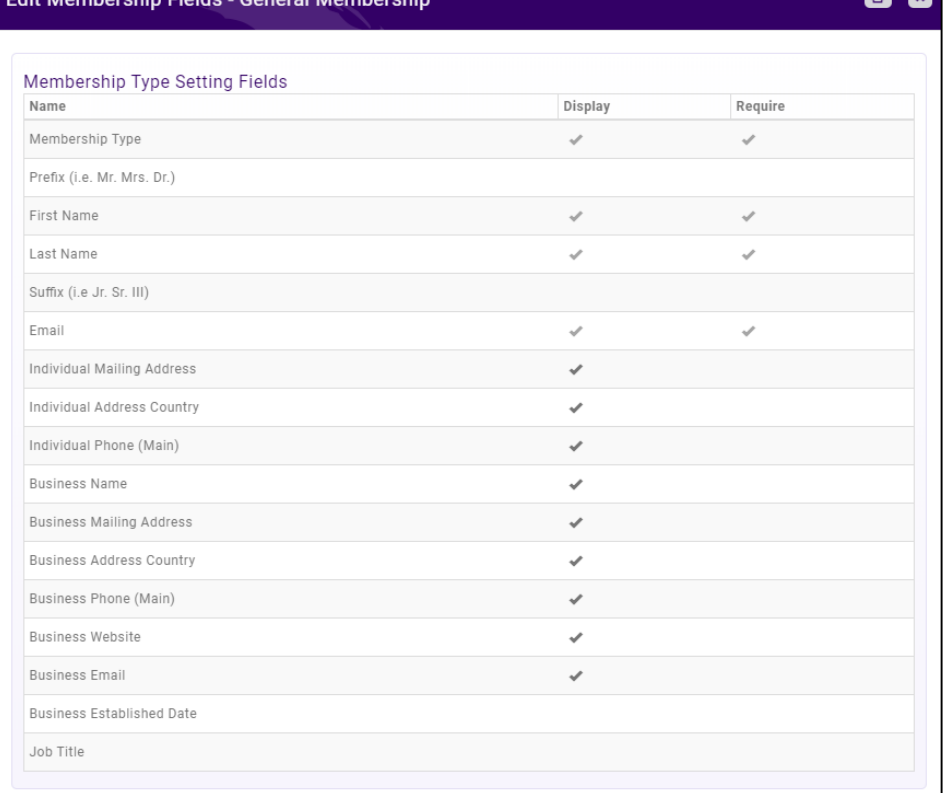

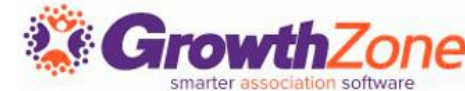

Membership Application Custom Fields: Additional fields may be added to your application form. Dependent on the **Field Area** selected, the field will display:

- **Individuals**: Will display on an individual's More Info tab
- **Business:** Will display on a business's More Info tab
- **E** Membership: Will display under the Membership on the General Tab

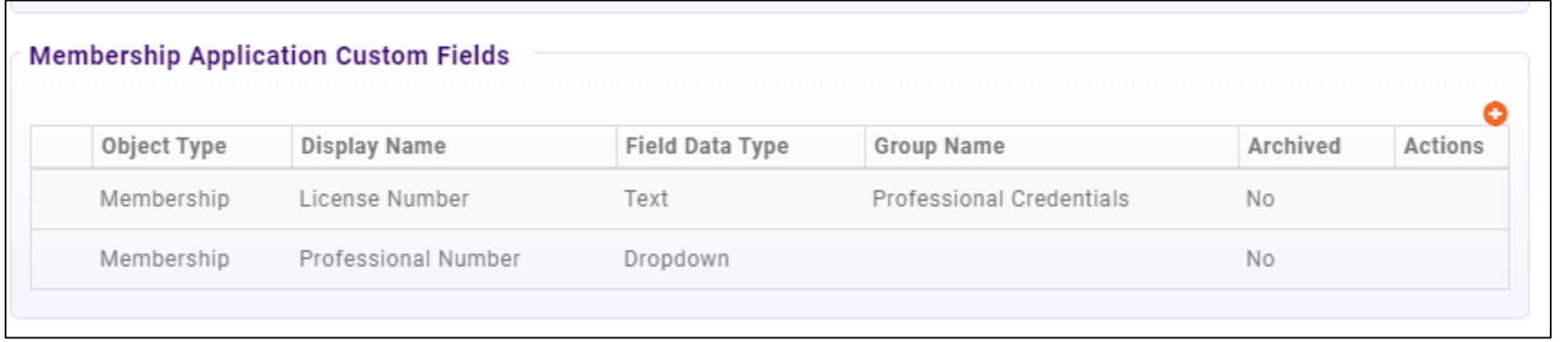

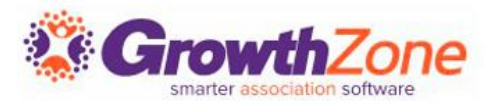

A default application form is setup in your system. You may use it as it is configured, you customize to better meet your needs or create a new application form(s)

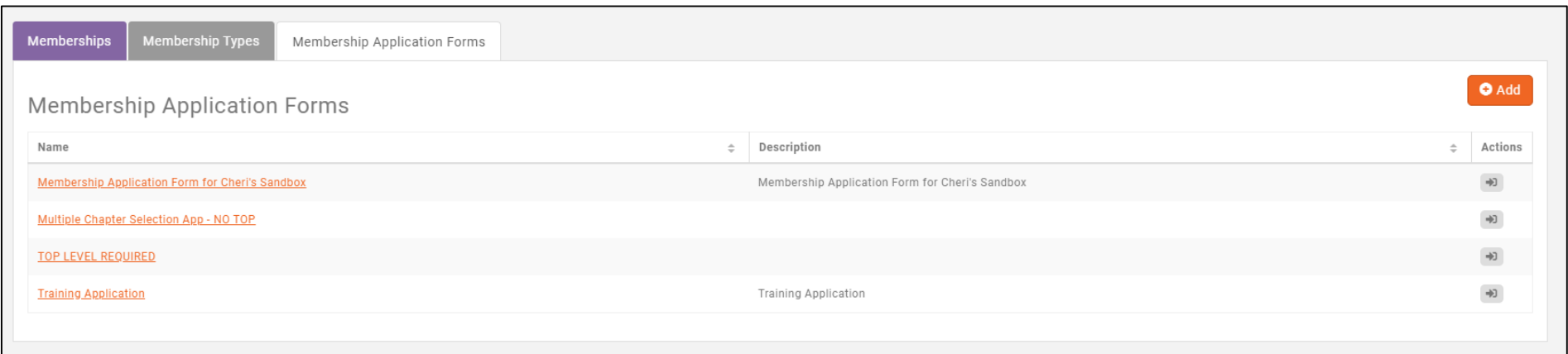

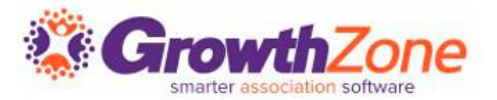

## WIKI: [View/Create Membership Application Form](http://supportwiki.memberzone.org/index.php?title=Membership_Management#View.2FCreate_your_Membership_Application_Form)

## Recommendation – preview your form

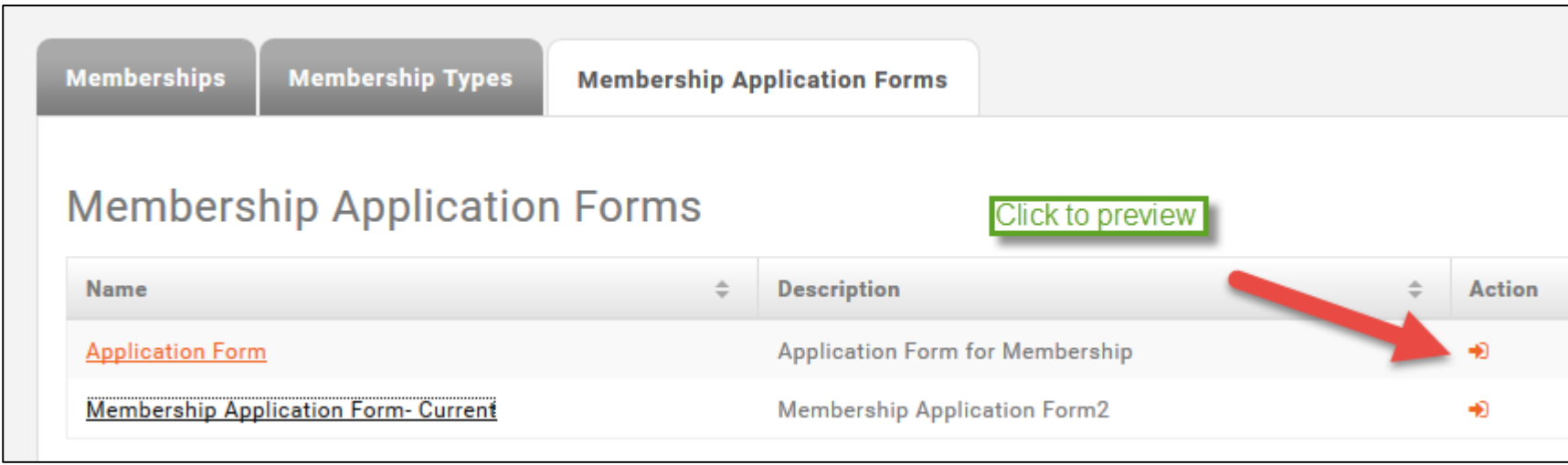

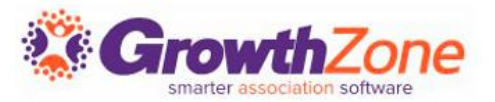

Two page application form -- first page gathers critical info

- Show Instructions
- **Exercise List Membership Options**
- Include descriptions
- Gather Contact Info
- Adds Contact to database even if contact skips step 2

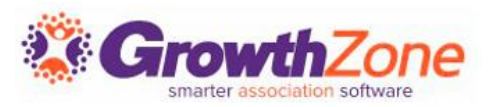

## Second page gathers additional information

- Individual contact phone, address
- Organization contact phone, address
- Optional details
	- Select Directory Listing Category
	- **E** Show Lists they can join
	- Allow making a donation
	- Ask "custom" questions
- Membership Owner
- Payment options
- Join button

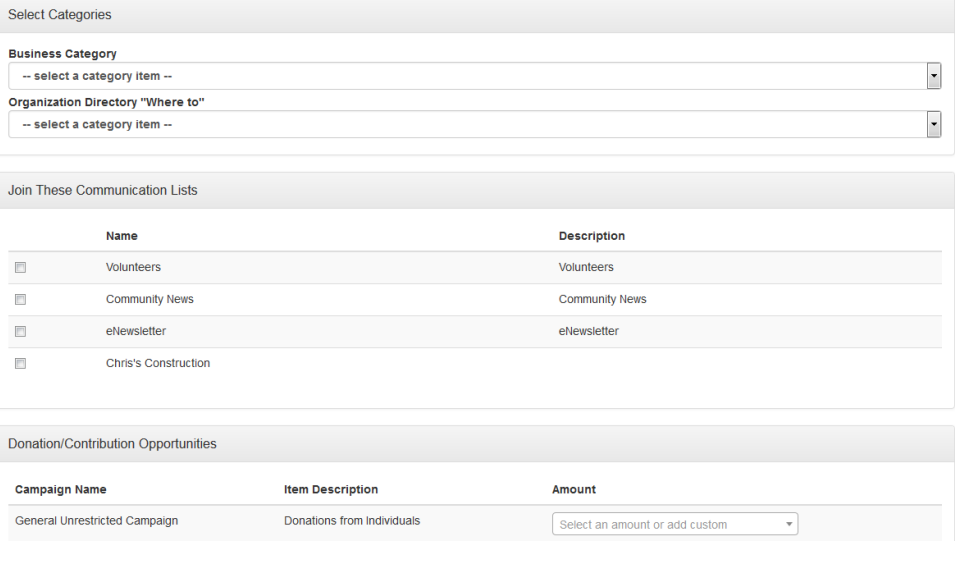

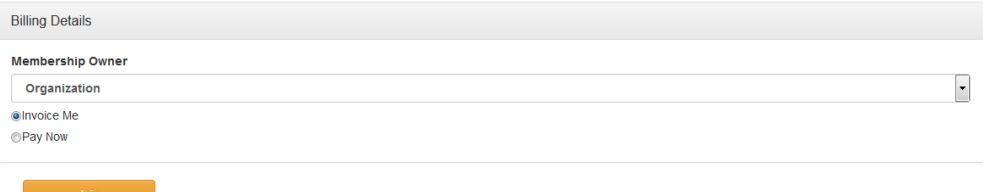

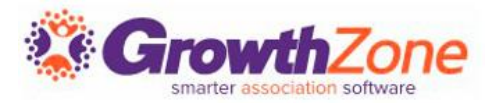

Thank you page will appear online to new member

- You can customize the Completion message Memberships >Edit Membership Application Form
- Check to allow new members ability to create their login and access the Info Hub
- New member receives an email confirmation
	- Email is sent to address associated with the Membership Owner
	- Select the email template Memberships > Edit Membership Application Form

Staff will receive an email alert

■ Check to subscribe to the "Membership Application Submitted" user notification

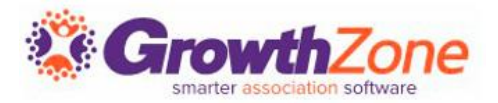

Membership Application Confirmation Email

The default email sent to the new applicant may be customized

Setup > Communication > Email Templates

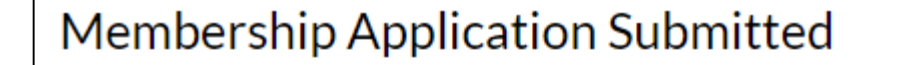

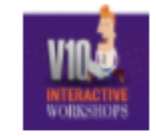

Anderson's Plumbing

Thank you for filling out our membership application.

Best regards,

Member Management Training.

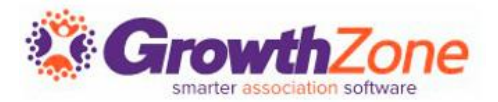

Staff Members subscribed to the Membership Application Submitted email notification will receive an automated email

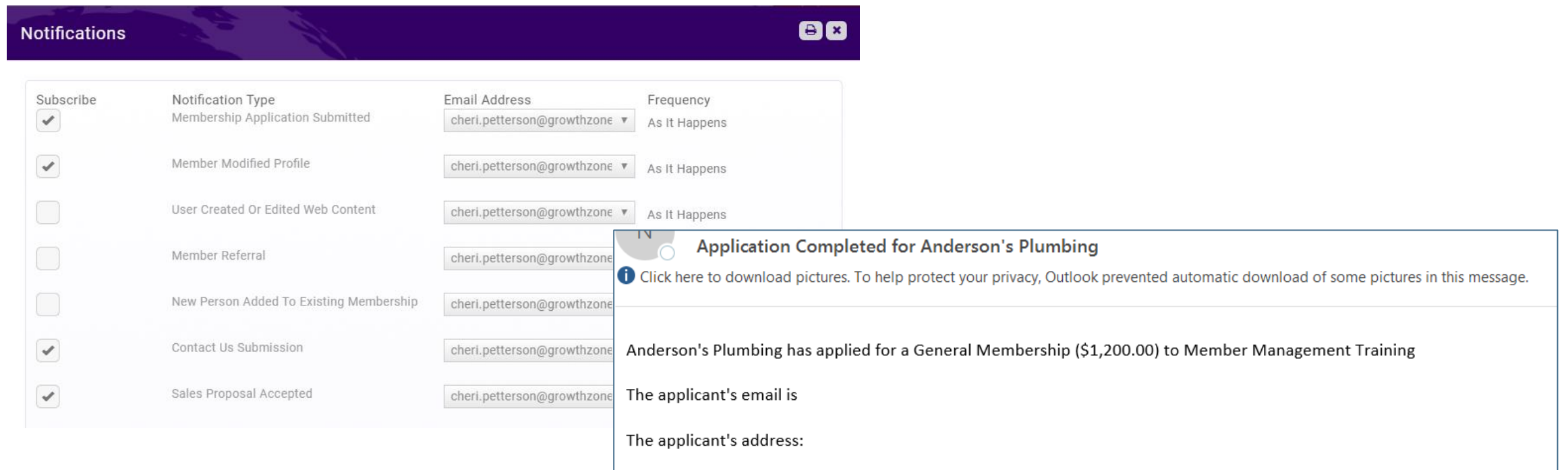

# **Accepting Online Memberships**

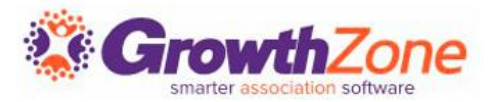

## [WIKI: Approving Applications](http://supportwiki.memberzone.org/index.php?title=Membership_Management#Approving_On-line_Membership_Applications)

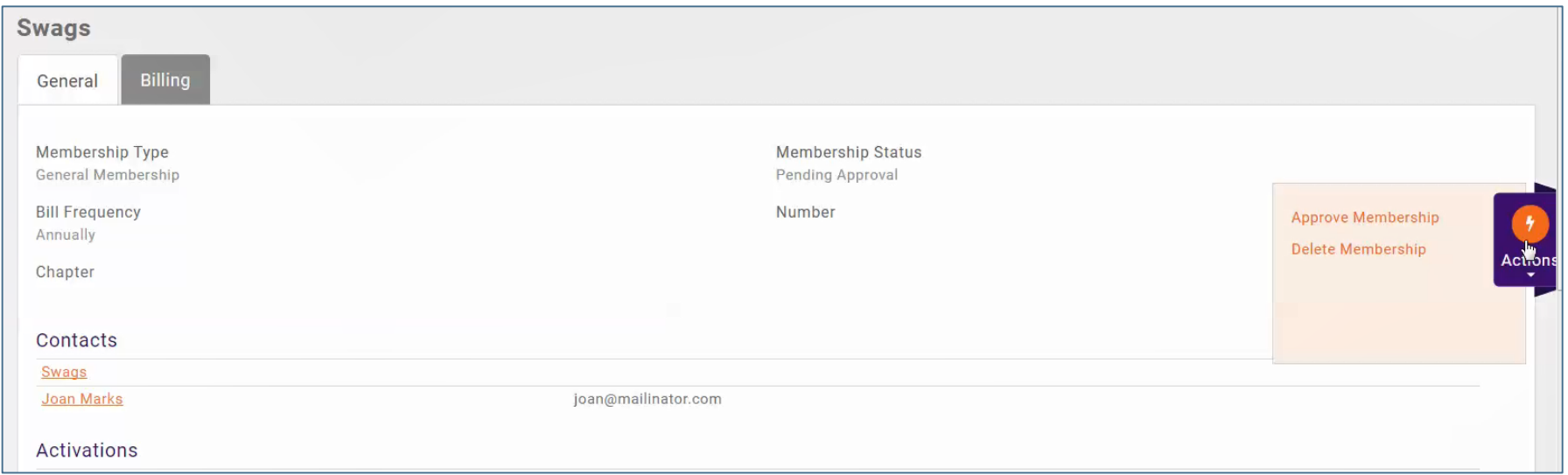

# Questions?